# СТАНОК БАЛАНСИРОВОЧНЫЙ **EM 7440** ИНСТРУКЦИЯ ПО ЭКСПЛУАТАЦИИ

### **УСТАНОВКА**

#### **ПРЕДУПРЕЖДЕНИЕ !**

**Будьте предельно осторожны, распаковывая, собирая и устанавливая станок, как описано в данном разделе.**

n Осторожно извлеките все части станка из упаковки.

#### **Условия окружающей среды.**

- Относительная влажность от 30% до 80% (без конденсата);
- Температура от 0°С до +50°С.

#### **ПРЕДУПРЕЖДЕНИЕ !**

#### **Запрещается использовать станок во взрывоопасных местах.**

#### **Основные компоненты станка (Рис.4)**

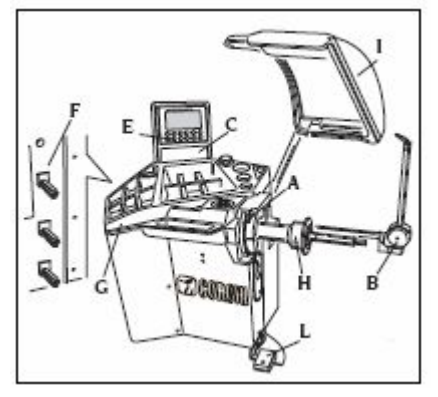

- А) автоматический измеритель диаметра и расстояния
- В) автоматический измеритель ширины (опция)

**Установка LCD дисплея**

- С) голова с LCD дисплеем
- Е) клавиатура
- F) Держатель фланцев
- G) лоток для грузов
- Н) балансировочный вал
- I) кожух
- L) педаль управления ELS

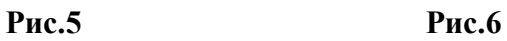

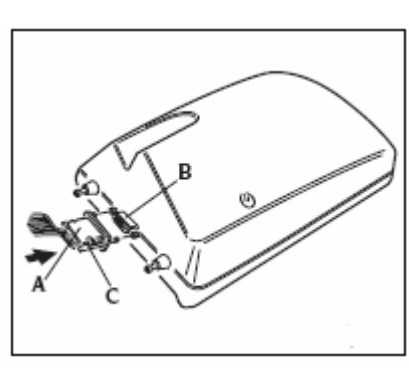

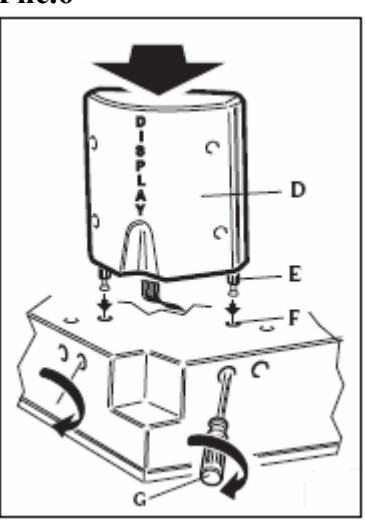

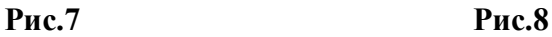

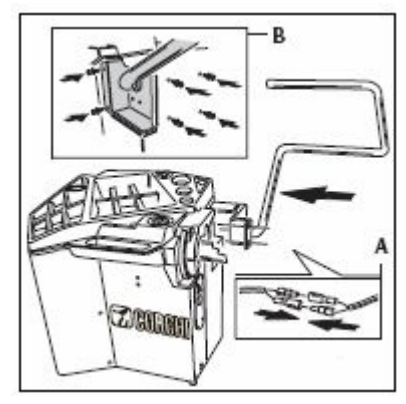

**Установка кожуха**

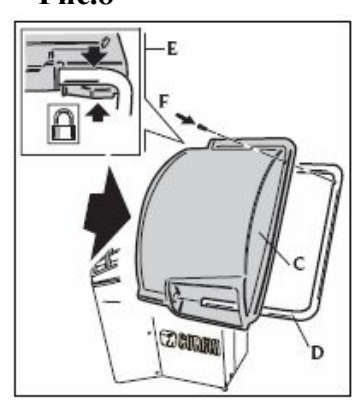

### **Рис.9**

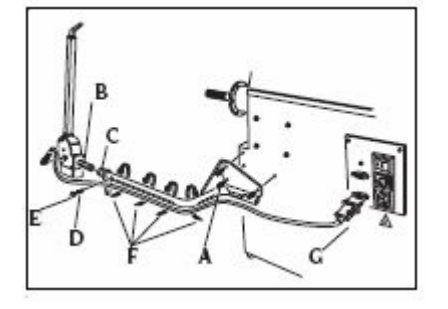

После сборки станка установите его в выбранную позицию, убедившись, что пространство вокруг не менее указанного на Рис.10

#### **Рис. 10**

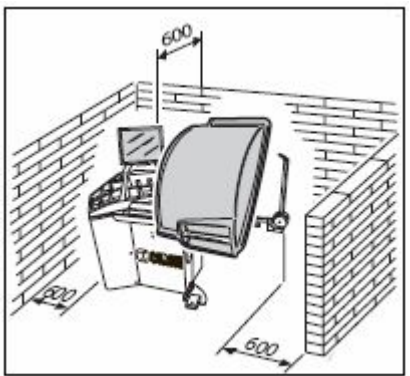

### **Подключение к электричеству**

### **Все операции по электрическому подключению должны выполняться квалифицированным электриком.**

Электрическое питание должно соответствовать следующим пунктам:

- потребляемой мощности, указанной на шильдике

- расстояние между станком и точкой подключения питания должно быть таким, чтобы падение напряжения в кабеле питания при полной нагрузке не превышало 4% (10% при запуске), обозначенных на бирке

Пользователь должен:

- Оснастить станок шнуром питания

- Соединить станок с сетью питания с прерывателем цепи 30mA

- установить предохранители в соответствии с электродиаграммой данной инструкции

- убедиться в наличии эффективной системы заземления на месте установки

Для предотвращения эксплуатации оборудования посторонними лицами, отключайте его от эл.сети, если оно не используется длительный промежуток времени.

Если оборудование подключено напрямую к электрощиту, то необходимо установить выключатель с ключом или удобным закрывающимся устройством.

### **Для хорошей работы тестирующих устройств защитная система заземления должна проверяться регулярно. НИКОГДА не соединяйте провод заземления установки с трубами газо- и водоснабжения, с телефонными проводами и др.**

#### **Подключение сжатого воздуха**

Подключение сжатого воздуха может быть выполнено, только при дополнительном заказе пневмозажима

n Минимальное давление в системе сжатого воздуха, к которой подключается машина должно быть не менее 8 бар. Давление более низкое может вызвать сбой в нормальном функционировании пневматического оборудования.

n Станок оснащен быстросъёмным разъемом. Резиновый воздушный шланг высокого давления (внутренний D 6мм; наружный D 14мм) нужно подсоединить к штуцеру разъёма и затянуть хомутом, имеющимся в наборе.

### **ПРЕДУПРЕЖДЕНИЕ**

### **ПРАВИЛА БЕЗОПАСНОСТИ**

**Не включайте станок до того, как прочтете и поймете все предупреждения и требующие внимания инструкции в руководстве.**

Машина должна быть использована только квалифицированным специалистом, разбирающимся в данных инструкциях и ознакомленным с правилами безопасности.

Запрещается использовать машину в алкогольном и наркотическом опьянении.

#### Необходимые условия:

- n внимательно прочтите все инструкции об эксплуатации машины;
- n убедитесь, что вы хорошо изучили возможности и характеристики машины;
- n не подпускайте посторонних лиц к месту работы;
- n убедитесь, что машина установлена в соответствии с установленными правилами и стандартами;
- n убедитесь, что все операторы, работающие с машиной, специально подготовлены и компетентны;
- n не дотрагивайтесь до силовых проводов, внутренних электрических двигателей и другого электрического оборудования, пока электричество не будет отсоединено и выключено;
- n прочтите внимательно данное руководство и выучите, как правильно и безопасно пользоваться машиной;
- n всегда держите данное руководство поблизости от места работы с машиной, чтобы в любое время можно было проконсультироваться с руководством для подтверждения или объяснения чего-либо.

#### **ПРЕДУПРЕЖДЕНИЕ**

**Не убирайте и не портите данное руководство. Если вы потеряли или повредили данное руководство (тех. паспорт), то его можно приобрести в ближайшем представительстве фирмы «КОРГИ».**

- n Перед эксплуатацией станка, изучите единые правила техники безопасности труда для оборудования с высоким напряжением.
- n Если какие либо повреждения, или изменения допущены некомпетентными лицами, то изготовители автоматически освобождаются от ответственности. В особенности, самовольное вмешательство, изменение и удаление устройств безопасности машины - грубое нарушение правил техники безопасности труда.

#### **ПРЕДУПРЕЖДЕНИЕ**

**Работая или обслуживая оборудование фирмы «КОРГИ», не носите галстуки, ожерелье, наручные часы, свободную (широкую) одежду и другие предметы, которые могут затянуться, или запутаться во время движения машины. Подвязывайте длинные волосы или убирайте их под кепку.**

#### **Основные характеристики**

- различная скорость балансировки (от 70 до 98 rpm в зависимости от типа колеса):

- \* минимизирует время вращения колеса
- \* снижает риски, связанные с вращающимися частями

\* энергосбережение

- автоматический датчик для измерения расстояния и для аппликации самоклеящихся грузов в программах ALU P

- автоматический измеритель ширины (опция)
- автоматическая остановка колеса в конце вращения
- стопор вала
- кнопка STOP, позволяющая моментально остановить работу
- держатель фланцев
- лоток для грузов и аксессуаров
- автозапуск при опущенном кожухе
- жидкокристаллический LCD дисплей
- процессор с несколькими микропроцессорами (16 bit)
- разрешение: 1г (0,1унция)
- широкий выбор программ
- отображение дисбаланса в граммах и унциях
- доступные программы балансировки:
- \* Стандартная: динамическая на обеих сторонах
- \* ALU / ALU P: семь различных программ для легкосплавных дисков
- \* Динамическая для мотоциклов
- \* ALU для мотоциклов
- \* Статическая: на одной стороне

### **Технические характеристики**

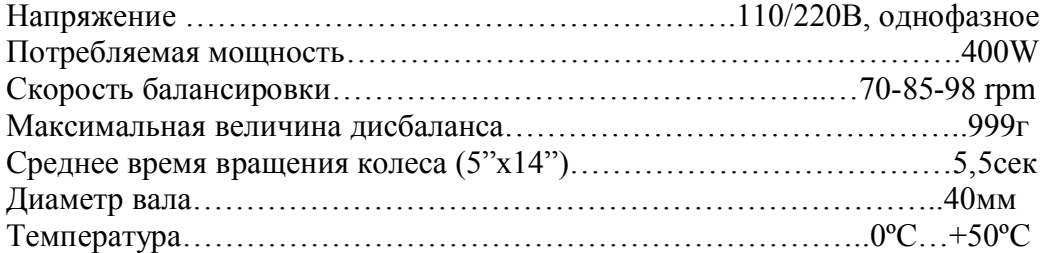

#### **Размеры станка (Рис.10 А)**

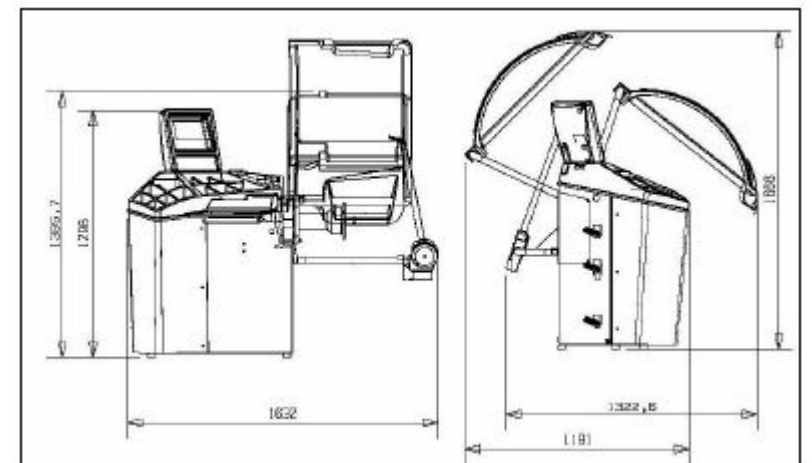

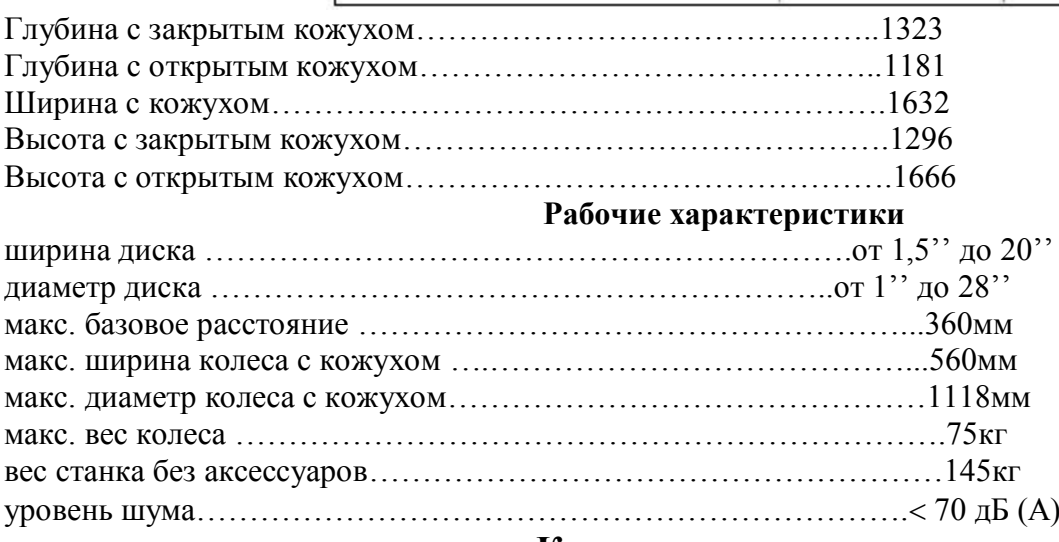

#### **Комплектация станка**

- клещи для снятия и установки грузов
- резьбовой вал
- калибр измерения ширины диска
- гаечный ключ СН10
- шестигранный ключ СН3
- шестигранный ключ СН4
- шестигранный ключ СН6
- шестигранный ключ СН10
- отвертка
- стограммовый груз

- электрический кабель

### **ДОПОЛНИТЕЛЬНЫЕ АКСЕССУАРЫ**

Пожалуйста, обращайтесь к соответствующему каталогу аксессуаров*.*

### **ОБЩИЕ УСЛОВИЯ ИСПОЛЬЗОВАНИЯ**

Балансировочные станки, должны использоваться **исключительно** для измерения дисбаланса легковых колес в соответствии с их техническими характеристиками, описанными выше. Кроме того, модели с двигателем должны быть снабжены удобным кожухом (оснащенным устройством безопасности), который нужно опускать во время процедуры вращения.

### **Использование станка в случаях, неописанных этой инструкцией, считается**

#### **несанкционированным**.

**Не запускайте станок, пока колесо не зафиксировано.**

**Не используйте станок без кожуха и не модифицируйте устройства безопасности.**

**Не чистите машину сжатым воздухом или струей воды.**

Рекомендуется использовать только оригинальные инструменты и аксессуары фирмы **CORGHI** при работе на станке.

### **Включение станка**

Подсоедините электрический кабель (А, рис.11) от внешней электропанели на задней части станка к питающей сети.

Включите станок при помощи выключателя на задней стороне станка (В, рис.11) **Рис.11**

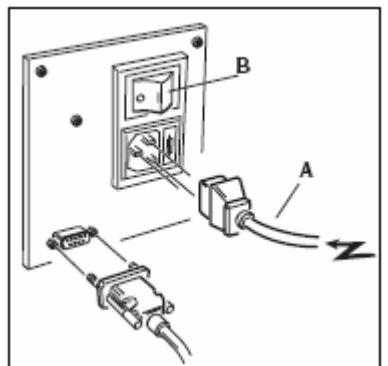

Балансировочный станок выполнит проверочный тест и, если нет никаких неисправностей, прозвучит сигнал и на экране появится страница с исходными данными:

- режим балансировки: динамический
- отображаемые величины: 000 000
- округление: 5г (или ¼ унции)
- включен режим округления значений
- геометрические величины: ширина=5,5", диаметр=14", расстояние=150.
- оператор 1 активен

Теперь пользователь может ввести данные колеса или выбрать одну из имеющихся программ.

### **Клавиатура и LCD дисплей**

### **Кнопки клавиатуры (рис.12)**

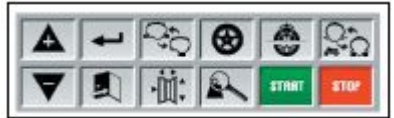

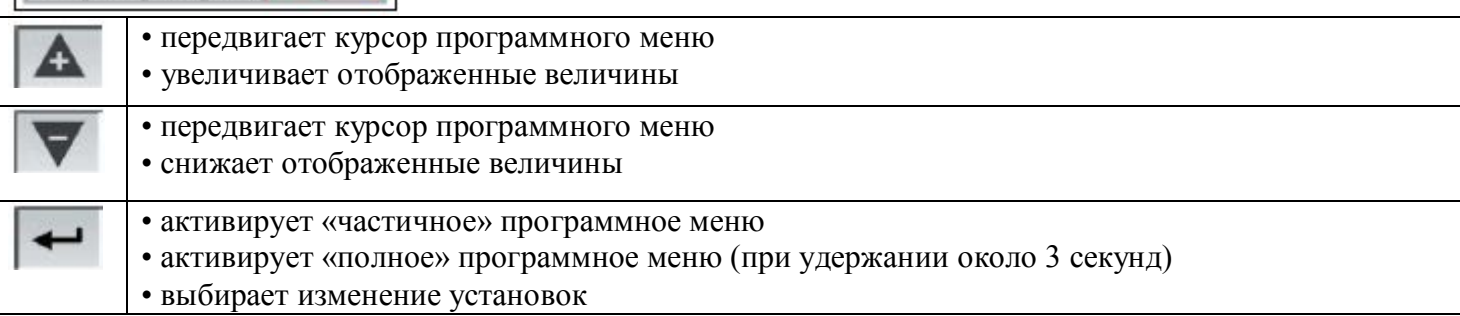

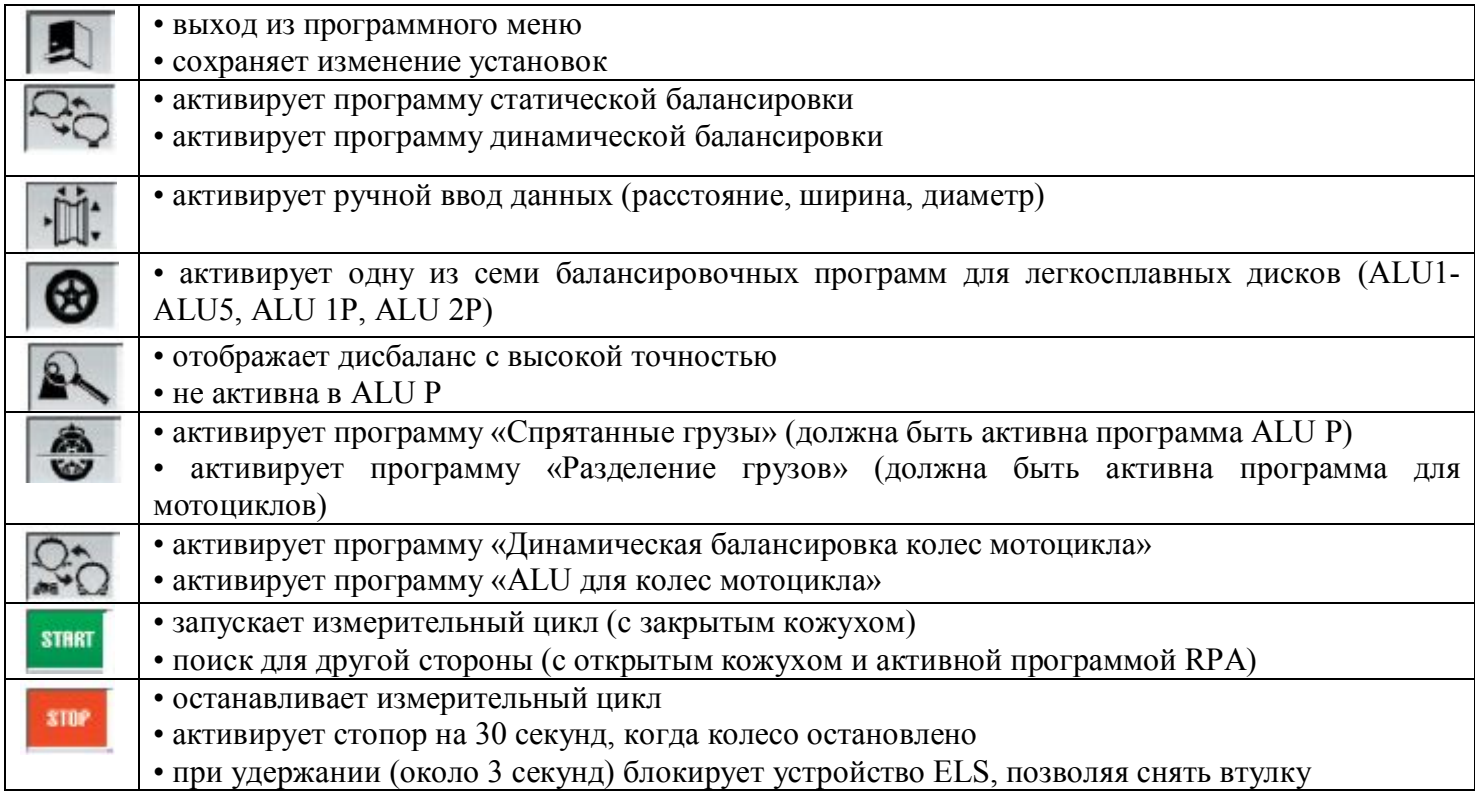

### **LCD дисплей (рис.13)**

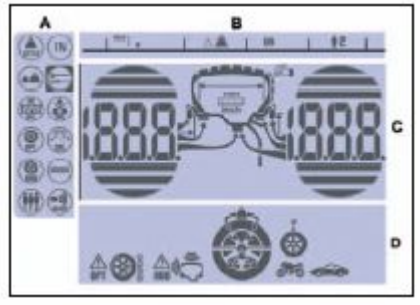

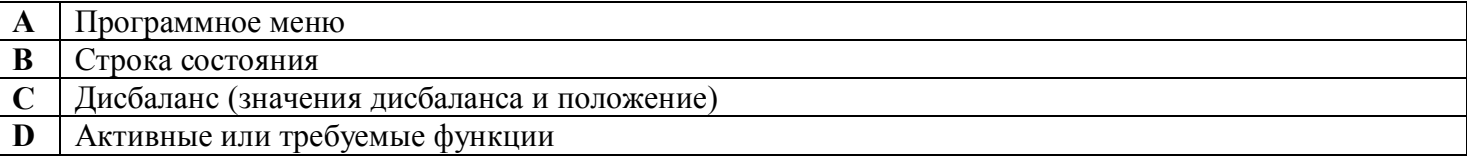

### **Ввод данных колеса**

### **(балансировочный станок без внешней измерительной линейки)**

Станок оснащен автовводом диаметра и расстояния, а также при помощи клавиатуры вводятся ширина. - Приведите измерительную линейку в контакт с внутренней стороной обода, как показано на Рис.14.

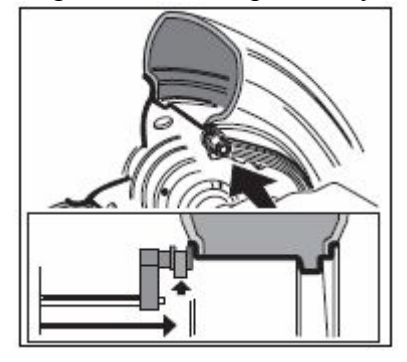

Особое внимание уделите правильному расположению линейки, чтобы достичь наиболее точного чтения данных.

- Держите линейку в контакте с ободом, пока станок не отобразит величины диаметра и расстояния.

- \* d расстояние
- \* di диаметр

- Проверьте измеренную величину и затем верните линейку в исходное положение.

- Станок готов к вводу ширины.

- Если величина была измерена не верно, верните линейку в исходное положение и повторите операцию.

- Измерьте ширину обода при помощи специального кронциркуля (рис.15).

 **Рис.15**

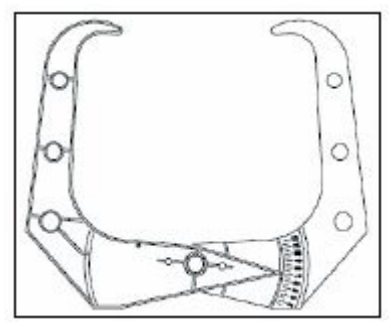

- Откорректируйте отображенную ширину при помощи кнопок Значение ширины может быть установлено в мм или переведено из

дюймов в мм при помощи кнопки ENTER. После этого пользователь может нажать EXIT для выхода и отображения дисбаланса, пересчитанного для новых параметров или выполнить вращение колеса.

### **Ввод данных колеса (балансировочный станок с внешней измерительной линейкой)**

Для ввода расстояния, диаметра и ширины автоматически, выполните следующее:

- Приведите внутреннюю измерительную линейку в контакт с внутренней стороной обода, как показано на Рис.14., а внешнюю измерительную линейку в контакт с внешней стороной обода (рис.16). **Рис.16**

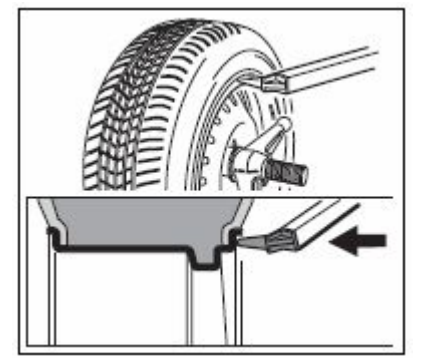

Особое внимание уделите правильному расположению линейки, чтобы достичь наиболее точного чтения данных.

- Держите линейки в контакте с ободом, пока станок не отобразит величины ширины, диаметра и расстояния.

- \* d расстояние
- \* di диаметр
- \* Lr ширина

- Проверьте измеренные величины и затем верните линейки в исходное положение.

- Если величины была измерены не верно, верните линейки в исходное положение и повторите операцию.

### **Ручной ввод данных колеса**

Если измерительные линейки вышли из строя, геометрические данные могут быть введены вручную.

- нажмите кнопку

- измерьте ширину, используя кронциркуль (рис.15)

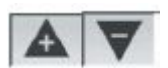

- Откорректируйте отображенную ширину при помощи кнопок .

Значение ширины может быть установлено в мм или переведено из дюймов в мм при помощи кнопки ENTER.

расстояния.

- нажмите кнопку  $\|$ . Для подтверждения введенных данных и установите станок для ввода

- приведите измерительную линейку в контакт с внутренней стороной обода (рис.14)

.

- считайте расстояние с линейки (А, рис.17)

#### **Рис.17**

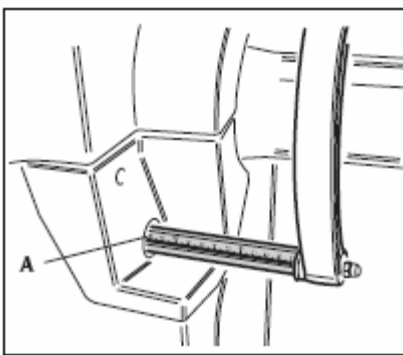

- Откорректируйте отображенную величину при помощи кнопок

После этого нажмите EXIT для отображения дисбаланса, пересчитанного для новых параметров или выполнить вращение колеса, или START для выполнения вращения колеса.

### **Использование электроприжима ELS**

Процедура зажима колеса с электроприжимом:

### **Центровка с конусом спереди**

- установите колесо на вал, плавно двигая его до упора с фланцем
- установите наиболее подходящий конус на вал и вставьте его в центральное отверстие колеса
- установите электроприжим, передвигая его по валу, до соприкосновения с колесом.
- удерживайте педаль управления нажатой, пока колесо полностью не прижмется к фланцу

### **Центровка с конусом сзади**

- установите наиболее подходящий конус для центрального отверстия колеса на вал
- установите колесо на конус, двигая его до касания конуса с пластиной, которая сжимает пружину.
- установите защитный колпачок на электроприжим
- установите электроприжим, передвигая его по валу, до соприкосновения с колесом.
- удерживайте педаль управления нажатой, пока колесо полностью не прижмется к фланцу

### **Освобождение колеса**

- нажмите педаль управления не менее 1 секунды для снятия колеса с фланца

**Центровка с фланцами**

**Снятие втулки ELS**

### **Рис.18**

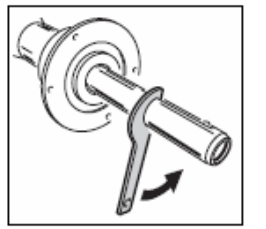

- удерживайте кнопку STOP нажатой не менее 3 секунд для блокировки вала и внутренних устройств

- вставьте специальный ключ ELS, который идёт в комплекте со станком, в отверстие втулки ELS (рис.18)

### **Рис.19**

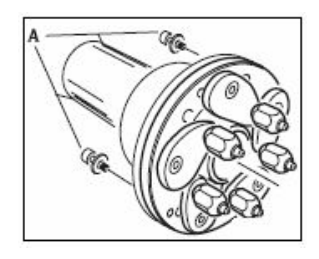

- полностью вывинтите втулку ELS
- установите фланец на вал и зафиксируйте 2 винтами (А, рис.19)
- закрепите колесо на фланце, как обычно

### **Установка втулки ELS Рис.20**

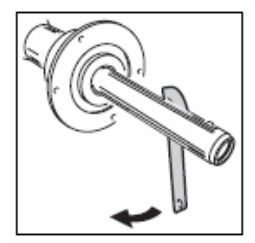

- удерживайте кнопку STOP нажатой не менее 3 секунд для блокировки вала и внутренних устройств

- до конца ввинтите втулку ELS вручную
- затяните втулку ELS, вставив специальный ключ в отверстие втулки ELS (рис.20)

### **Отображение дисбаланса в граммах / унциях**

- нажмите кнопку ENTER для доступа в меню
- используя кнопки  $\left| \right|$  , передвигайте курсор

- выберите иконку
- нажмите кнопку ENTER для изменения установки
- нажмите EXIT для подтверждения и выхода из меню

### **Округление величин дисбаланса**

При запуске станок установлен на округление дисбаланса с шагом 5г. Первые 5г дисбаланса не

отображаются, пока соответствующая величина, указанная в строке состояния на дисплее,

# активна $\triangle \blacksquare$

Эта величина может быть изменена с grx5 на grx1 (с oz/4 на oz/10) как постоянно, так и на время.

### **Постоянное округление**

Для изменения с grx5 на grx1 (с oz/4 на oz/10) или наоборот выполните следующее:

- нажмите кнопку ENTER для доступа в меню
- 

- используя кнопки  $\left| \right|$  , передвигайте курсор

- выберите иконку

- нажмите кнопку ENTER для изменения установки

Величина переключится и в строке состояния появится иконка

- нажмите EXIT для подтверждения и выхода из меню

### **Временное округление**

Для изменения с grx5 на grx1 (с oz/4 на oz/10) на время выполните следующее:

- удерживайте кнопку 58 нажатой в любой балансировочной программе, кроме ALU P

### **Если дисбаланс отображается в grX1, то кнопка EXIT не активна.**

### **Счетчик вращений колеса**

Для отображения числа выполненных вращений колеса выполните следующее:

- нажмите кнопку ENTER для доступа в меню

- используя кнопки , передвигайте курсор

- выберите иконку

- нажмите кнопку ENTER для отображения общего числа вращений, выполненных с момента запуска станка

- нажмите кнопку ENTER для отображения числа вращений, выполненных с момента последнего включения станка (при выключении всегда обнуляется)

- нажмите кнопку ENTER для отображения числа вращений, выполненных с момента последней калибровки чувствительности (при завершении процедуры калибровки каждый раз обнуляется) - нажмите EXIT для выхода

### **Вращение колеса**

Вращение колеса выполняется автоматически, когда кожух опущен, либо вращение может запускаться при помощи кнопки Старт при опущенном кожухе.

Специальное устройство безопасности останавливает вращение, если кожух поднят, и в этом случае на экране появляется сообщение об ошибке **А Cr**.

Во время поиска позиции колесо может вращаться с поднятым кожухом.

**Запуск станка без кожуха и/или с неверно установленным или снятым устройством безопасности запрещено.**

**Никогда не поднимайте кожух, пока колесо не остановится.**

**Если при неполадках станка, колесо продолжает вращаться: выключите станок, затем дождитесь, пока колесо остановится, и только потом поднимайте кожух.**

### **Программы балансировки**

Перед началом балансировки выполните следующее:

- расположите колесо на валу, используя соответствующий фланец; см. руководство в базе данных

- закрепите колесо
- удалите балансировочные грузы, камни, грязь и другие инородные тела с поверхности колеса
- введите точные данные колеса

### **Динамическая балансировка (стандартная)**

Выполните следующее для балансировки колеса в динамическом режиме:

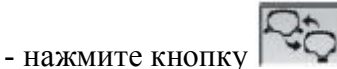

- в строке состояния на дисплее появится заголовок

#### **Этот режим включается автоматически при включении станка**

- Введите геометрические данные колеса

- Раскрутите колесо, опустив кожух.
- дождитесь автоматической остановки колеса и появления на экране значений дисбаланса
- выберите первую сторону для балансировки
- поворачивайте колесо, пока не загорится индикатор соответствующей позиции
- установите указанный груз на ободе в положении 12 часов
- повторите операцию для другой стороны колеса

- проверьте точность балансировки, выполнив вращение колеса. Если результаты проверки вас не удовлетворяют, вы можете откорректировать кол-во и положение грузов, следуя «Диаграмме проверки балансировки» (рис.21)

#### **Рис.21**

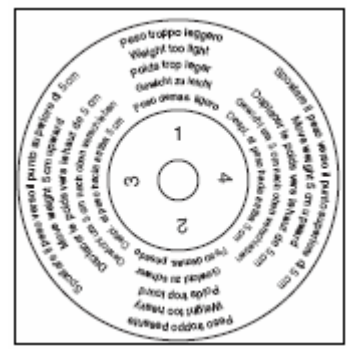

Помните, что особенно при большом дисбалансе, ошибка установки груза на несколько градусов может привести к большим отклонениям (на 5-10г) при последующей проверке.

Нажмите кнопку STOP для активации стопора вала. Это упрощает процедуру аппликации балансировочных грузов. Чтобы разблокировать колесо снова нажмите STOP, выполнив вращение около 30 сек.

Система блокировки вала также может использоваться во время установки специальных центрирующих аксессуаров.

#### **Убедитесь, что система установки грузов в хорошем состоянии.**

**Грузы, некорректно и плохо установленные, могут вылететь во время вращения, что потенциально опасно.**

Если кнопка СТОП нажата, пока колесо вращается, вращение останавливается, даже если оно не завершилось, и появляется сообщение **A STP**.

Если активна программа RPA, в конце каждого вращения колесо останавливается в позиции для аппликации груза на внутренней стороне; если он эквивалентен нулю, то колесо останавливается в положении для аппликации на внешней стороне. При нажатии кнопки СТАРТ при поднятом кожухе активируется автоматический поиск позиции для второй стороны.

### **Статическая балансировка**

Колесо можно отбалансировать, устанавливая один груз на одну из сторон или в центре колеса; в этом случае колесо балансируется статически. Тем не менее, все-таки остается риск динамического дисбаланса, который становится более значительным по мере увеличения ширины колеса. Для балансировки колес мотоциклов и легковых автомобилей статически, выполните следующее:

- нажмите кнопку

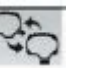

- в строке состояния на дисплее появится заголовок

- Введите диаметр колеса (в режиме статической балансировки не нужно вводить ширину и расстояние)

- Раскрутите колесо, опустив кожух.

- дождитесь автоматической остановки колеса и появления на экране значений статического дисбаланса

- вращайте колесо, пока не загорится индикатор позиции

- установите балансировочный груз в положение на 12 часов, на внешней стороне, внутренней или в монтажной канавке. Если груз устанавливается в монтажной канавке, значение диаметра нужно вводить на 2-3 дюйма меньше номинального диаметра диска. Для идеальных результатов, разделите груз пополам и установите на обе стороны диска.

- выполните тестовое вращение колеса, как описано для динамического режима балансировки.

### **Балансировка колес с легкосплавными дисками**

Для балансировки колес с легкосплавными дисками в основном используются самоклеящиеся грузы, которые устанавливаются отлично от стандартной балансировки (рис.22).

### **Рис.22**

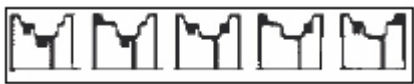

Доступны несколько программ балансировки ALU.

- нажмите кнопку **Виделятся** для выбора ALU программы (на ободе выделятся соответствующие плоскости балансировки, указанные на дисплее).

### **Программы ALU 1Р и ALU 2P**

Эти программы используются для максимально точной балансировки колес с легкосплавными дисками, что требует применения обоих грузов на одной (внутренней) стороне по отношению к ободу диска.

### **Получение данных колеса**

С помощью этой программы вводятся данные **реальных балансировочных плоскостей** в отличии от номинальных значений диска (как в стандартных ALU программах). Места для установки самоклеющихся грузов пользователь может выбрать сам в соответствии с формой диска*.* Нужно помнить, что для того, чтобы уменьшить количество груза, который должен быть установлен, **желательно, выбирать поверхности для балансировки как можно удаленней друг от друга;** если расстояние между двумя поверхностями меньше 37 мм (1,5 дюйма), то на экране появится сообщение «А 5».

- Приведите конец внутренней линейки на уровень с выбранной плоскостью для установки груза. В ALU 1P балансировочная плоскость примерно на 15 мм сзади от точки соприкосновения измерительной головки с ободом (рис.23). **Рис.23**

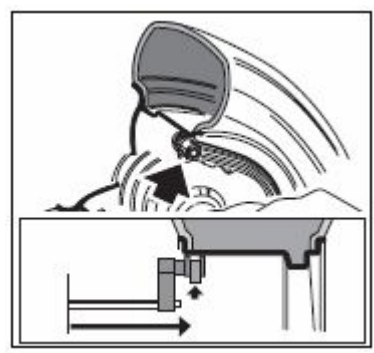

В ALU 2P место для установки – край обода, т.к внутренние грузы набивного типа (рис.14). **Обязательно проверьте, чтобы конец измерителя был расположен в области ровной поверхности, так чтобы можно было установить груз в этой же плоскости.**

- сохраняйте ручку в той же позиции. Через 2 секунды станок издаст звуковой сигнал, и иконка груза на дисплее перестанет мигать, подтверждая, что данные расстояния и диаметра считаны.

- верните конец измерительной линейки в выбранную плоскость для аппликации внешнего груза (рис.24), точно так же, как описано для внутренней поверхности.

### **Рис.24**

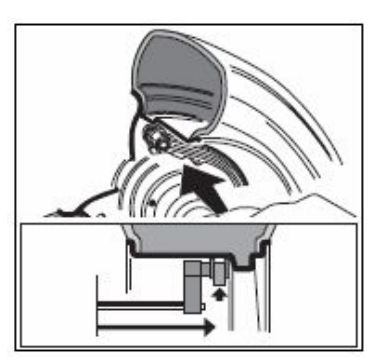

- сохраняйте ручку в том же положении, пока станок не издаст звуковой сигнал подтверждения или пока иконка груза не перестанет мигать. - верните измерительную линейку в исходное положение.

Если измеритель возвращен в исходное положение после измерения только одной стороны, или если сначала были сняты измерения с внешней стороны, которые обычно снимаются после данных внутренней поверхности, то появится сообщение «А 23» и требуемые данные не будут считаны.

- Выполните вращение

### **Установка балансировочных грузов**

- выберите плоскость, где будет установлен первый балансировочный груз.

- поворачивайте колесо, пока не загорится индикатор соответствующей позиции

**Если балансировочный груз традиционного набивного типа:** (внутренняя плоскость в ALU 2P),

- расположите балансировочный груз на **12 часов.**

### **Если груз самоклеящийся:**

- разместите его в центре внутри впадины в конце держателя груза измерительной линейки (а, b, рис.25) защитной плёнкой клейкой поверхности вверх. Затем снимите защитную пленку (рис.25с) и поверните клейкой стороной лицом к внутренней поверхности обода.

### **Рис.25**

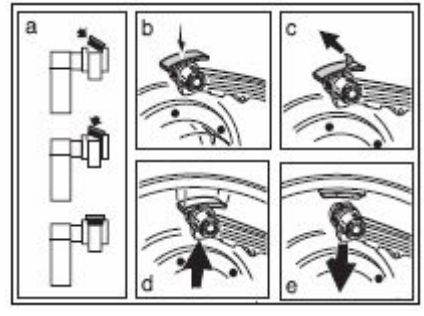

- двигайте датчик пока он не достигнет указанной позиции. Во время этой фазы величина дисбаланса балансируемой стороны показана на одном экране, а обновленная относительно положения датчика числовая величина, которая обнуляется, когда достигнута позиция для аппликации, показана на втором экране.

- поворачивайте конец датчика до тех пор, пока клейкая поверхность груза в положении, соответствующем поверхности обода.

- нажмите кнопку (рис.25d)), чтобы вытолкнуть груз и наклеить на обод. - верните датчик в исходное положение (рис.25е).

- повторите процесс для наклеивания второго груза

- выполните тестовое вращение для проверки точности балансировки.

Чтобы быть убежденным, что груз плотно приклеен к ободу, поверхность должна быть идеально чистой. При необходимости очистите поверхность обода.

# **Программа «Подвижные плоскости»**

### **(доступна только для ALU P программ)**

**Эта функция активируется автоматически**, когда выбрана программа ALU P.

**Она корректирует позиции, выбранные для аппликации самоклеящихся грузов, что позволяет более точно сбалансировать колесо, используя серийно выпускаемые самоклеящиеся грузы. Это значит, что грузы, которые будут установлены на обод, всегда должны быть кратны 5 граммам**. Эта программа увеличивает точность станка, исключает округление и предотвращает резку груза, для того, чтобы достичь как можно более точных значений дисбаланса.

Изменение положения для установки самоклеющихся грузов выбирается пользователем в соответствии с инструкциями в отделе «установка балансировочных грузов».

### **Программа «Спрятанные грузы» (доступна только с программами ALU P)**

Эта программа делит внешний балансировочный груз на два груза, размещенных в спрятанной позиции за двумя спицами на легкосплавном диске.

- Выберите одну из программ (ALU 1 P или ALU 2 P)

- нажмите кнопку

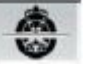

- теперь доступна программа «Спрятанные грузы» и сообщение **hid** появится на дисплее. Если вы попытаетесь выбрать эту программу без предшествующего выбора программы ALU P, то появится сообщение «А26».

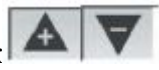

- выставьте число спиц балансируемого колеса при помощи кнопок - приведите одну спицу на 12 часов

- нажмите кнопку Enter, чтобы запомнить число и положение спиц, выйти из программы ввода данных и вернуться к ранее выбранной программе ALU P.

- на дисплее появится иконка **«Славитание грузы»** 

Если вместо числа спиц, выбрано **OFF**, ранее активированная программа недоступна, или вы вышли без активации её.

- выполните вращение

Две величины дисбаланса будут появляться на экране поочередно относительно внешней стороны, как изменяется угловая позиция колеса.

Аппликация каждого из двух балансировочных грузов выполняется, как описано в разделе «Установка балансировочных грузов» ALU P программ.

Функция «Спрятанные грузы» объединена с функцией «Передвижные плоскости», чтобы позволить использовать балансировочные грузы, которые кратны 5 граммам.

# **Стандартные ALU программы (ALU 1, 2, 3, 4, 5)**

Стандартные ALU программы принимают во внимание различные позиции для аппликации грузов и предоставляют точные величины дисбаланса, сохраняя неизменным ввод номинальных данных колеса для легкосплавных дисков.

- нажмите кнопку , когда необходимо подтвердить выбор описанной программы ALU (соответствующие балансировочные плоскости выделятся на ободе, показанном на дисплее)

- установите номинальные геометрические данные колеса. Если эти величины выходят за нормальные допустимые пределы, указанные в разделе «Технические данные», то появится сообщение «А Alu».

- выполните действия, описанные для динамической балансировки.

- Небольшой остаточный дисбаланс может оставаться в конце тестового вращения из-за значительной разницы в очертании, найденном в ободе с идентичными номинальными диаметрами. Для подсчета этого, изменяйте число и позиции грузов в соответствии с диаграммой «Проверка балансировки» (рис.21), пока не будет достигнут точный баланс.

### **Балансировка колес мотоцикла**

Колеса мотоциклов могут быть сбалансированы в следующих режимах:

- $\blacksquare$  динамический режим; когда ширина колеса (больше 3 дюймов) способна вызвать элементы дисбаланса, которые не могут быть устранены при статической балансировке (рекомендуется эта процедура).
- $\blacksquare$  режим балансировки для колес с легкосплавными дисками; программа схожая с ALU программами для колес легковых автомобилей
- n Статический режим; только один балансировочный груз, возможно разделенный на две равные части на двух сторонах колеса; процедура описана в разделе Статической Балансировки.
- n

### **Программа динамической балансировки для мотоциклов**

**Для того, чтобы отбалансировать колеса мотоцикла на двух плоскостях (динамическая балансировка) с использованием набивных грузов, выполните следующее:**

n **Установите адаптер (AUMO) для колес мотоцикла на вал балансировочного станка (А, рис.26) Рис. 26**

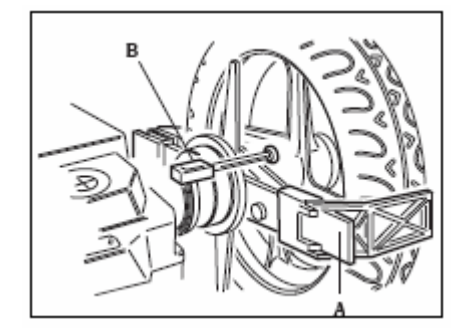

- n вставьте два болта, имеющиеся в комплекте, в отверстия на опорном фланце колеса;
- $\blacksquare$  заверните болты на адаптере, проверяя посадку его на фланце
- n установите наиболее подходящую ось (это зависит от отверстия в центре колеса) на вал станка после снятия резьбового вала;
- n Установите колесо после того, как вы выбрали конуса (на каждую сторону колеса) и затяните его круглой гайкой, имеющейся в комплекте, используя проставочное кольцо, которое надевается на вал между конусами и резьбовой частью вала;

**Для точных измерений, необходимо хорошо зафиксировать колесо на фланце, так чтобы не было никакого движения между этими двумя элементами во время торможения или вращения колеса.**

- нажимайте кнопку  $\sim$  до тех пор, пока не загорится светодиод, соответствующий программе динамической балансировки колес мотоциклов.

- n Установите специальный удлинитель на внутренний измеритель (В, рис.26).
- n Введите данные колеса в обычном порядке.
- n Выполните, как описано, для динамической балансировки

### **Программы ALU для мотоциклов**

Для динамической балансировки колес мотоцикла с самоклеющимися грузами выполните следующее:

**-** нажмите кнопку дважды для выбора программы **«ALU для колес мотоцикла»** (соответствующие балансировочные плоскости выделятся на ободе, показанном на дисплее) - Выполните процедуру как описано выше в программе для динамической балансировки колес

мотоцикла

Для того, чтобы получить наилучший результат, самоклеющиеся грузы должны быть установлены внешним краем напротив края диска.

### **Программа разделения грузов**

У некоторых дисков спицы очень широкие, и самоклеющиеся грузы не могут быть установлены на свое место, для решения этой проблемы имеется программа, которая делит груз на две части, которые устанавливаются с обеих сторон спицы.

В том случае, когда станок указывает место расположения груза там, где находится спица, выполните следующее:

- n оставьте колесо в центральном положении
- нажмите кнопку
- $\Box$  при помощи кнопок  $\Box$ 
	- $o1$  = маленькая
		- о2 = средняя
		- о3 = большая

оOFF = прекращает процедуру установки

- $\blacksquare$  подтвердите выбор нажатием кнопки Enter;
- установите два груза в указанном положении;

Операция разделения груза может быть выполнена на обеих сторонах колеса в режимах **«ALU для колес мотоцикла» и «Динамическая балансировка колес мотоцикла»**.

# **Программа оптимизации Flash OPT**

Программа оптимизации позволяет минимизировать любые остаточные вибрации, заметные, когда транспортное средство работает равномерно после точной балансировки. Эта программа может быть вызвана для снижения уровня шума от вибраций, описанных выше, или когда станок предлагает

выполнить оптимизацию, отображая иконку **OPT с мигающим треугольником** (эта функция может быть отключена в сервисной программе №102).

Калькуляции, сделанные этой программой основаны на величинах дисбаланса, полученных во время выполнения последнего вращения колеса, поэтому последнее вращение должно производиться с колесом, которое будет обслуживаться.

- нажмите ENTER для доступа в меню программы
- $-$ при помощи кнопок  $\blacksquare$   $\blacksquare$  передвигайте курсор

- выберите иконку

- нажмите ENTER для подтверждения

### **Фаза ОР.1**

- на дисплее появится сообщение «ОР.1» и иконка  $\Phi$ , соответствующая активной фазе
- установите колесо так, чтобы клапан был в положении на 12 часов, и нажмите ENTER.

### **Фаза ОР.2**

- поворачивайте колесо, пока оно не установится в позицию, указываемую индикатором
- сделайте меловую отметку на внешней стороне шины на 12 часах
- подтвердите отметку нажатием кнопки Enter

Нажмите кнопку  $\blacksquare$  для выхода из программы оптимизации на время (программа может быть активирована снова, следуя соответствующей процедуре активации, описанной для «ОРТ» программы)

- снимите колесо со станка

- Поверните шину на диске до ранее сделанной отметки так, чтобы клапан находился напротив этой отметки (поворот на  $180^0$ ).

- снова установите колесо на станок
- нажмите ENTER для подтверждения вращения
- поворачивайте колесо, пока клапан не установится на 12 часов
- нажмите Enter для подтверждения
- выполните вращение

Предварительный просмотр улучшения может быть отображен перед продолжением процедуры с последней фазой оптимизации. Если улучшение посчиталось недостаточным, или снизить дисбаланс

невозможно, нажмите кнопку для выхода.

Выполните следующее для отображения возможного улучшения:

нажмите кнопку **ПАР** один раз: величины дисбаланса колеса, как оно установлен на балансировочном станке, появятся на дисплее

- нажмите кнопку  $\|$ .  $\|$  ещё раз: на экране появятся значения, которые могут быть достигнуты, если пользователь решит продолжать процедуру оптимизации

- когда кнопка **НАР** нажата в третий раз, станок готов к последней фазе оптимизации

### **Фаза ОР.3**

- поворачивайте колесо, пока оно не встанет в положение, указанное индикатором

- мелом сделайте вторую отметку на внешней стенке шины на 12 часах. Если на экране показано, что шина будет монтироваться на обод другой стороной, сделайте вторую отметку на внутренней стенке шины. Вы можете переключиться с режима «с переворотом» на режим «без переворота» нажатием

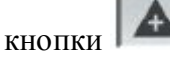

### - нажмите Enter

Нажмите кнопку  $\blacksquare$  для выхода из программы оптимизации на время (программа может быть активирована снова, следуя соответствующей процедуре активации, описанной для «ОРТ» программы)

- снимите колесо со станка
- поворачивайте шину на ободе, пока сделанная отметка не совпадет с клапаном
- снова установите колесо на станок
- нажмите Enter для подтверждения вращения
- выполните вращение колеса. По завершении вращения, программа оптимизации завершена и грузы, добавленные для балансировки колеса, будут отображены на дисплее.

Если допущена ошибка, что может негативно сказаться на конечном результате, то появится сообщение «E 6». Это означает, что процедура полностью должна быть выполнена сначала.

### **Особые случаи**

- По завершении первого вращения на экране может появиться сообщение «OUT 2». В этом случае рекомендуется выйти из программы, выбрав иконку EXIT. На экране появятся необходимые значения грузов для балансировки колеса. Процедура оптимизации прекращается, так как не дает ощутимых результатов, тем не менее, можно продолжить процедуру оптимизации, нажав ENTER

- В конце первого вращения, на экране может появиться сообщение, информирующее оператора о том, что шину нужно установить на диск наоборот. Если оператор не хочет этого делать, или это

невозможно, нажмите кнопку **.......** станок покажет инструкции для завершения программы без переворота шины.

- Если другое рабочее окружение вызвано между одной фазой процедуры оптимизации и следующей, то по возврату к оптимизации, процедура запустится с той точки, где была прервана.

### **Рабочая среда**

Этот балансировочный станок позволяет трём операторам работать одновременно, благодаря трём разным рабочим средам.

- нажмите ENTER для доступа в меню программы

 $-$ при помощи кнопок  $\sim$  передвигайте курсор

- выберите иконку

- нажмите ENTER для выбора нового оператора. На дисплее в строке состояния появится номер

требуемого оператора

- нажмите EXIT для сохранения установок и выхода из меню

- выбор вы можете видеть в строке статуса рабочего окна. Затем станок восстановит активные параметры с момента последнего вызова этого рабочего окружения.

Параметры, которые могут быть сохранены:

- режим балансировки: динамический, ALU х, мотоциклетный, статический.

- параметры колеса: расстояние, диаметр и ширина или те, которые относятся к активной ALU программе.

- ОРТ, последняя стадия ОРТ.

Основные установки станка остаются такими же по отношению ко всем рабочим средам: граммы/унции, чувствительность х5/х1, и т.д.

### **Автоматический поиск позиции RPA**

Когда активирована эта программа, в конце каждого вращения станок останавливает колесо в позиции для аппликации груза внутренней стороны; если он эквивалентен нулю, колесо останавливается в позиции для аппликации груза внешней стороны.

Нажмите кнопку START с поднятым кожухом для поиска позиции второй стороны.

Для отключения автоматического поиска выполните следующее:

- нажмите кнопку ENTER для доступа в меню

- при помощи кнопок **Передвигайте курсор** 

- выберите иконку

- нажмите ENTER для изменения статуса программы

- позиция не найдена, и иконка показана в строке состояния на дисплее

- постоянное нажатие кнопки ENTER позволяет пользователю установить один или другой режим визуализации

- нажмите EXIT для подтверждения и выхода из меню

### **Визуальная проверка окружности колеса**

Эта функция позволяет запустить колесо на низкой скорости при открытом кожухе.

Она дает возможность выполнить визуальную проверку на наличие любых геометрических неровностям обода и колеса.

Удерживайте нажатой кнопку START в течение необходимого для проверки времени.

Когда кнопка отпущена, то стопор вала активируется автоматически.

### **Калибровка чувствительности**

Эта программа запускается всякий раз, когда появляются установки вне пределов допустимых значений или когда станок добровольно требует самокалибровку, отображая сообщение «E 1».

- удерживайте нажатой (около 3 секунд) кнопку ENTER, чтобы открыть полное меню программ

 $-$  кнопками  $\blacksquare$   $\blacksquare$  передвигайте курсор

- выберите иконку - нажмите ENТER
- после выбора появится сообщение **CAL GO**
- снимите аксессуары, находящиеся на валу
- активируйте вращение

- после остановки вращения, установите колесо среднего размера, желательно, с предельным дисбалансом, и введите геометрические данные колеса.

- выполните второе вращение

- по завершении вращения поворачивайте колесо, пока оно не установится в положение, показываемое индикатором, появится сообщение «100» («3,5», если выбран режим отображения в унциях)

- установите образец груза 100г (3,5унций) на внутреннюю сторону обода на 12 часов
- выполните третье вращение

- по завершении вращения, снимите образец груза с внутренней стороны и поворачивайте колесо, пока оно не установится в положение, показываемое индикатором, появится сообщение «100» («3,5», если выбран режим отображения в унциях)

- установите образец груза 100г (3,5унций) на внешнюю сторону обода точно на 12 часов
- выполните четвертое вращение

Если калибровка завершена успешно, то звуковой сигнал исчезнет в конце вращения. Если нет, тоя появится сообщение «E 2»

- не забудьте снять груз 100г (3,5унций) в конце процедуры

- для прекращения выполнения программы в любой момент выберите иконку Exit.

**Калибровка, описанная выше правомерна для любых типов колес**

### **Калибровка датчика**

Эта процедура используется для калибровки потенциометра измерительной линейки ширины. Должна выполняться, когда станок запрашивает её, отображая сообщение E4, или когда обнаружена разница между величинами измеренной и фактической ширины.

- удерживайте нажатой (около 3 секунд) кнопку ENTER, чтобы открыть полное меню программ
- 

 $-$  кнопками  $\Box$  передвигайте курсор

- выберите иконку
- нажмите ENТER
- когда выбор сделан, на дисплее появится сообщение **CAL ENT**
- приведите линейку в контакт с фланцем (Рис.28)
	- нажмите Enter для выполнения калибровки
	- верните ручку в исходное положение

Если калибровка выполнена успешно, то прозвучит звуковой сигнал.

Если нет, то появится сообщение А20, означающее, что:

- положение измерителя было не верно во время калибровки. Расположите его правильно, как описано ранее, и повторите процедуру

- внутренняя линейка находилась не в исходном положении. Верните её в исходное положение и повторите процедуру.

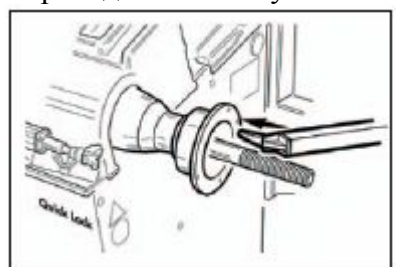

### **ОБСЛУЖИВАНИЕ**

КОРГИ отказывается от всякой ответственности за претензии, вызванные использованием запасных частей и аксессуаров других производителей.

Перед тем, как выполнить тех. обслуживание отсоедините станок от электросети и убедитесь, что все подвижные части станка находятся в неподвижном состоянии.

Изменять или убирать какие-либо части станка можно только под контролем тех. службы. Содержите рабочее место в чистоте.

Не чистите станок сжатым воздухом или струей воды.

### При уборке помещения старайтесь не поднимать пыли.

- Содержите в чистоте вал балансировочного станка, конуса и центровочные фланцы. Их можно чистить щеткой, пропитанной керосином.
- Аккуратно обращайтесь с конусами и фланцами, старайтесь не ронять их это отразится на точности центровки.
- Храните конуса и фланцы в месте, защищенном от пыли и грязи.
- Используйте этиловый спирт для чистки дисплея
- Калибруйте станок, по меньшей мере, раз в 6 месяцев.

### Противопожарные средства

При выборе наиболее подходящего огнетушителя обратитесь к таблице ниже:

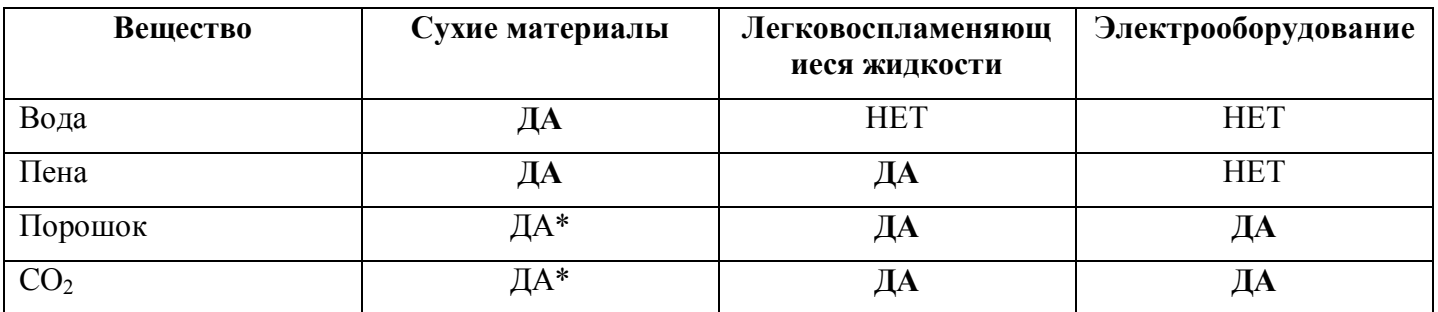

ЛА\* могут быть использованы, если нет наиболее подходящих средств или при небольшом возгорании.

Все составляющие этой таблицы натуральные и приведены как основное руководство для пользователей. Информация о возможном использовании каждого типа огнетушителей может быть получена у производителя.

### - А - предупреждения

 $A<sub>5</sub>$ 

Неверный ввод данных для программы балансировки колес с легкосплавными дисками.

- Исправьте данные

### $A<sub>7</sub>$

Временно невозможно выполнить запрос

- Выполните вращение, а затем повторите запрос.

### $A<sub>9</sub>$

Дисбаланс превышает 999г

- Уменьшите дисбаланс и повторите вращение

### $A10$

Измеритель находился не в исходном положении при включении станка.

- Установите измеритель в исходное положение. (Если сообщение не исчезнет, процесс измерения делает не доступным нажатие клавиши Enter при включении)

### $A<sub>20</sub>$

Измеритель находится не в исходном положении в процессе калибровки.

- Установите измеритель в исходное положение и повторите калибровку

### $A<sub>23</sub>$

Некорректно или не полностью введены данные для работы в программе ALU P

- Введите данные корректно

 $A<sub>25</sub>$ 

Программа не доступна на данной модели

### $A<sub>26</sub>$

Программа доступна только после выбора одной из следующих программ: Alu 1P, Alu 2P,

Motorcycle Dynamic, Motorcycle Alu

### $A<sub>31</sub>$

Процедура оптимизации уже используется другим пользователем

### $A<sub>51</sub>$

Колесо зажато неправильно (только при использовании электроприжима)

### $A<sub>52</sub>$

Начата процедура использования электроприжима.

- Процедура прекрашается автоматически чербез 30сек.

# A Stp

Колесо остановлено во время режима вращения

# A Cr

Вращение начато при поднятом кожухе.

- опустите кожух для выполнения вращения

# -Е- Неисправности

# $E<sub>1</sub>$

Калибровка чувствительности сбита.

- Выполните калибровку чувствительности.

# $E<sub>2</sub>$

Ошибка была допущена во время программы калибровки

- Повторите процедуру калибровки.

# $E<sub>4</sub>$

а) - Ошибка калибровки измерителя.

Повторите процедуру калибровки

# **b**) – Отсутствует внешняя линейка

Отображение этой ошибки может быть отключено, выполнив следующее:

- удерживайте нажатой (около 3 секунд) кнопку ENTER, чтобы открыть полное меню программ

- кнопками

передвигайте курсор

- выберите иконку

- нажмите ENTER

# E 6

- Допущена ошибка в процедуре оптимизации.

Повторите процедуру с начала.

# E 10

- Измеритель находился не в исходном положении при включении станка.

Установите измеритель в исходное положение. (Если сообщение не исчезнет, процесс измерения делает не доступным нажатие клавиши Enter при включении) Перейдите на ручной ввод данных. Обратитесь к технической службе.

# E 12

- а) Внешняя линейка не находилась в исходном положении при включении станка.

Выключите станок, установите линейку в исходное положение, включите станок. Если сообщение не исчезло, свяжитесь с технической службой.

- b) Внешняя линейка не установлена или неисправна

Отображение этой ошибки может быть отключено, выполнив следующее:

- удерживайте нажатой (около 3 секунд) кнопку ENTER, чтобы открыть полное меню программ

- кнопками

передвигайте курсор

- выберите иконку

- нажмите ENTER

- с) Потенциометр внешней линейки неисправен.

Отображение этой ошибки может быть отключено, выполнив следующее:

- удерживайте нажатой (около 3 секунд) кнопку ENTER, чтобы открыть полное меню программ

```
A
                    передвигайте курсор
- кнопками
```
- выберите иконку

- нажмите ENTER

E 30

- Не работает устройство вращения.

Выключите станок и свяжитесь с технической службой.

E 32

- Станок встряхнули/толкнули во время считывания показаний дисбаланса

Повторите раскрутку колеса

E 50

- Не работает электроприжим

Перезапустите станок, если ошибка не исчезнет, свяжитесь с технической службой

### Другие сообщения

CAL GO Вращение колеса для калибровки

GO ALU Вращение колеса с выбранной программой ALU P

 $GO$  d15 Вращение колеса с выбранной программой «Динамическая балансировка колес мотоцикла»

 $GO A15$ Вращение колеса с выбранной программой «ALU для колес мотоцикла»

Вращение колеса с выбранной программой статической калибровки **St** 

Установка количества спиц в программе «Спрятанные грузы» Hid n

ССС ССС Значение лисбаланса более 999г